# 1. Webex 설치

- 유의사항
	- $\checkmark$  Windows 10 사용 및 윈도우 업데이트 확인(windows 7,8 미지원)
	- ✔ 접속 끊김을 방지하기 위해 인터넷 연결이 원활한 곳에서 접속
	- ✔ 웹캠을 PC에 설치하거나, 웹캠이 있는 노트북을 준비
- 설치방법
	- <https://www.webex.com/downloads.html> 접속
	- 'Webex Meetings' 다운로드 및 설치

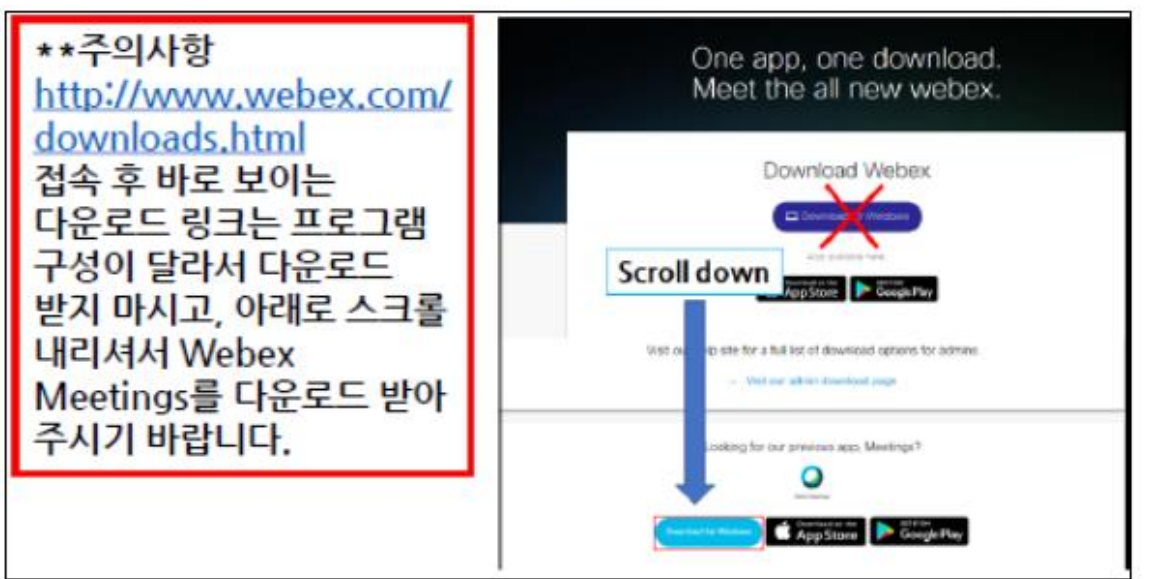

## 2. Webex 접속

### $\circled{1}$  Webex 실행 후, '손님으로 사용' 클릭  $\circled{2}$  '미팅 참여하기'에 룸 번호 입력

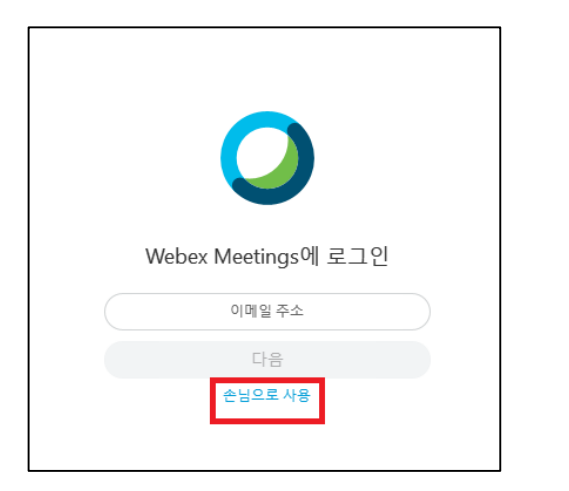

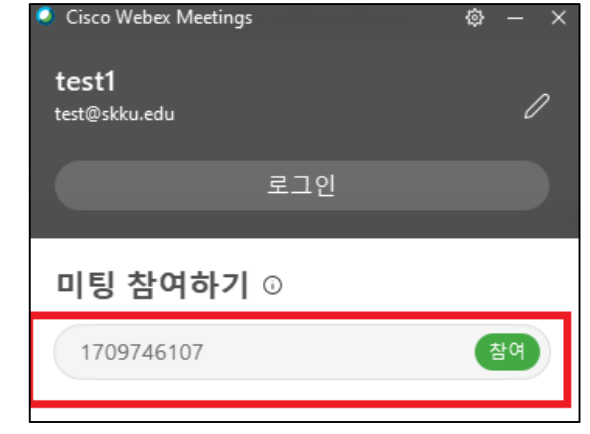

④ 미팅 참여

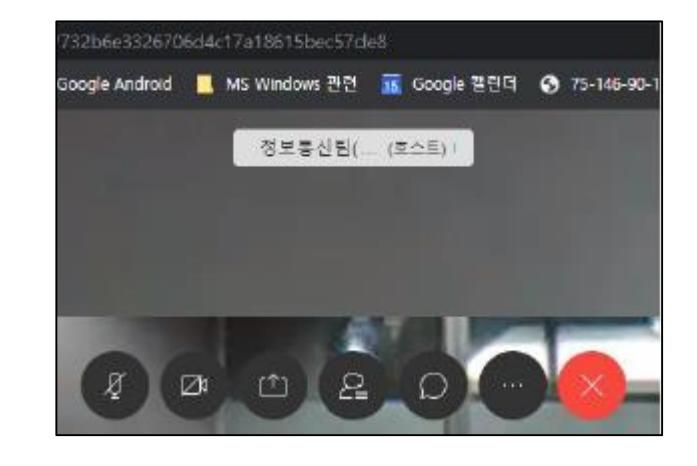

③ 비밀번호 입력 후 미팅참여 클릭 (비디오는 ON / 마이크는 발언시 제외하고 OFF)

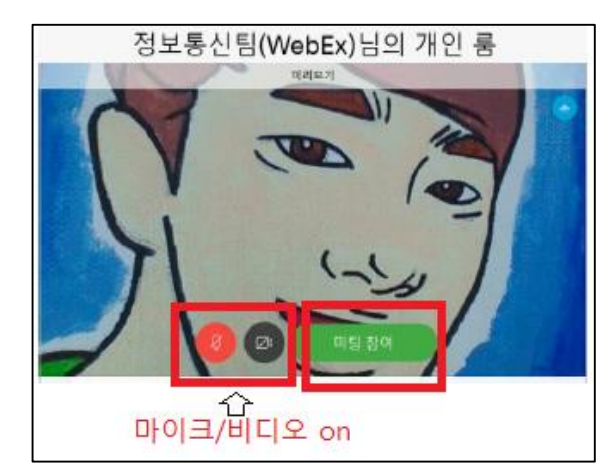

# 3. 온라인 접속 (Webex 설치 불가 시)

① [https://skku-ict.webex.com](https://skku-ict.webex.com/)로 접속 및 룸 번호 입력 (Chrome에서 접속) (안내받은 룸 번호/비밀번호 입력)

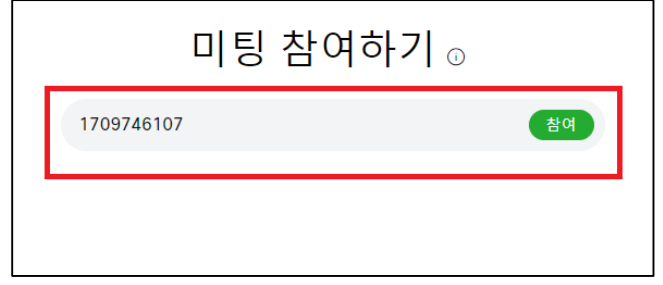

② '미팅 참여하기' 우측 체크 클릭 후 '웹 앱 사용' 선택 -> 미팅 참여하기

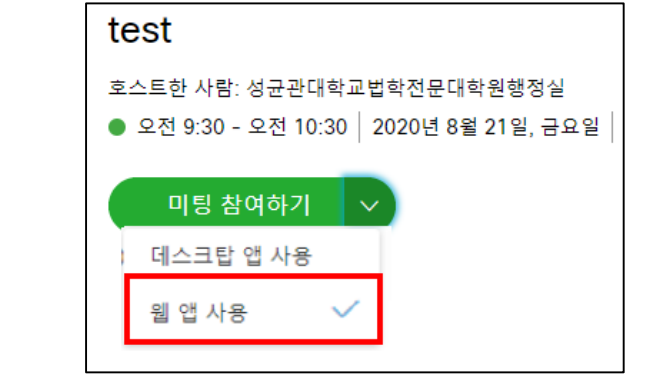

④ 미팅 참여

③ 정보 입력 및 미팅 참여 클릭 (비디오는 ON / 마이크는 발언시 제외하고 OFF)

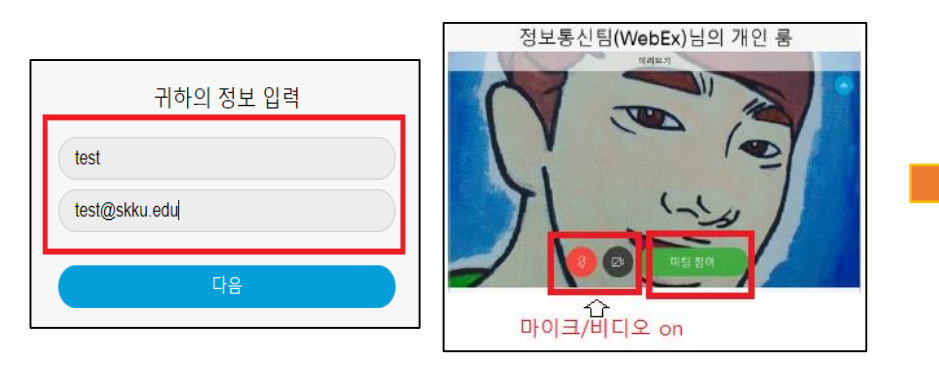

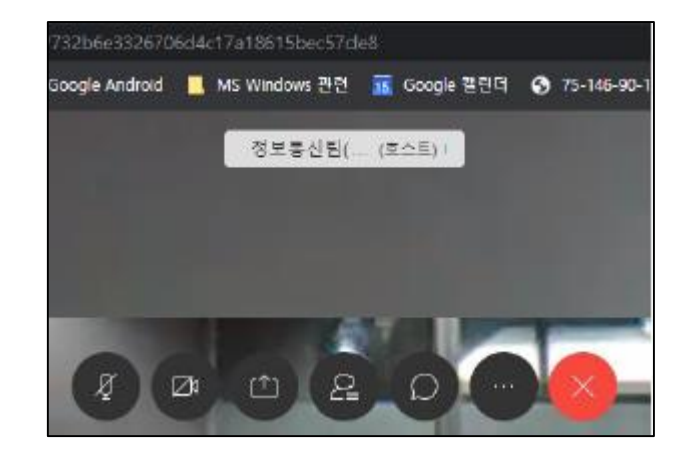